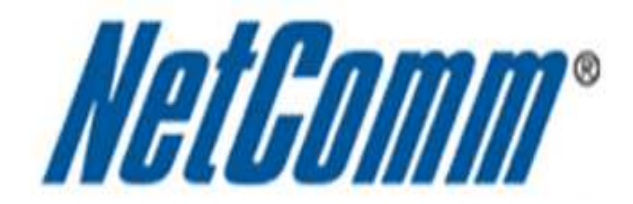

## **How do I Find the Default Wireless Password?**

п

(NP202Wn)

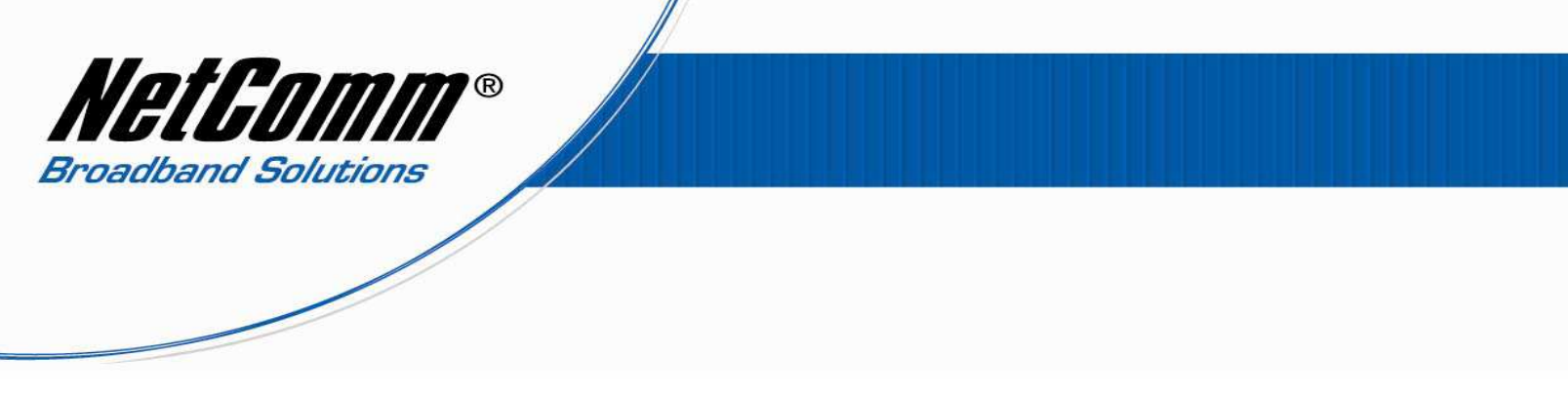

## *Finding the NP202Wn Default Wireless Password*

For the latest NP202Wn units released, including those in the NP206 pack the default wireless security key is "**a1b2c3d4e5**" (without quotations). Try connecting wirelessly with this key. If you are unable to connect using this key please continue reading this document.

On the older first factory shipment release NP202Wns the default wireless password of the NP202Wn is made up of the WLAN MAC address, that is the MAC address of the on-board wireless adapter. This is not the MAC address written on the NP202Wn device itself which is the LAN or ethernet port MAC address.

The easy way to find the default wireless password is to add the numbers '64' to the characters in the second half of the wireless SSID (Netcomm\_xxxxxx) as labelled on the NP202Wn. The photo below shows the wireless SSID as Netcomm\_3DCE25. Therefore the default wireless password will be 643DCE25.

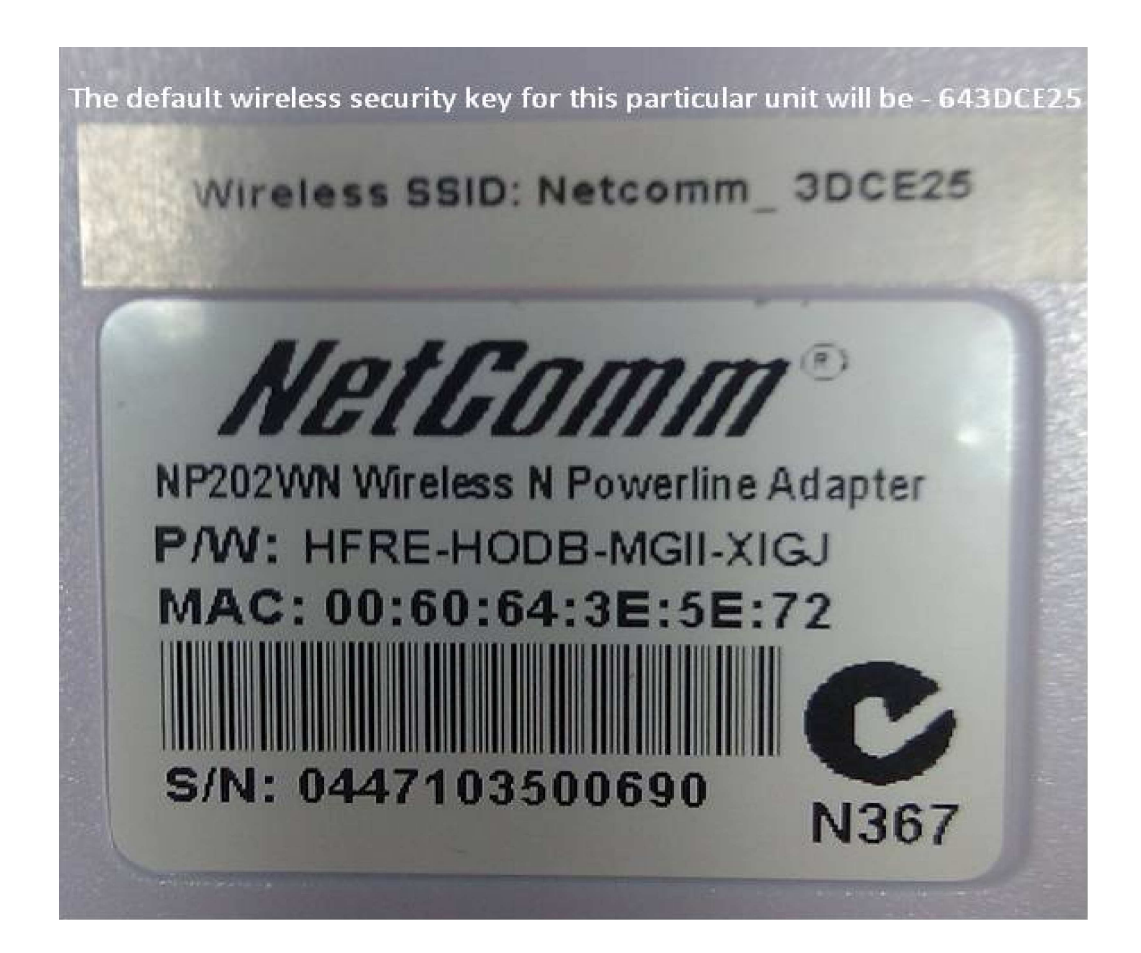

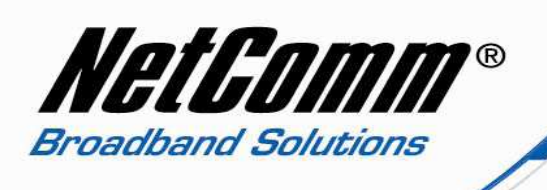

Alternately to find the default wireless password using the powerline utility:

Firstly find the WLAN MAC address of your NP202Wn:

- 1. Plug in an ethernet cable from the ethernet port of the NP202Wn to the network card of your computer.
- 2. Run the NP202Wn Powerline utility.

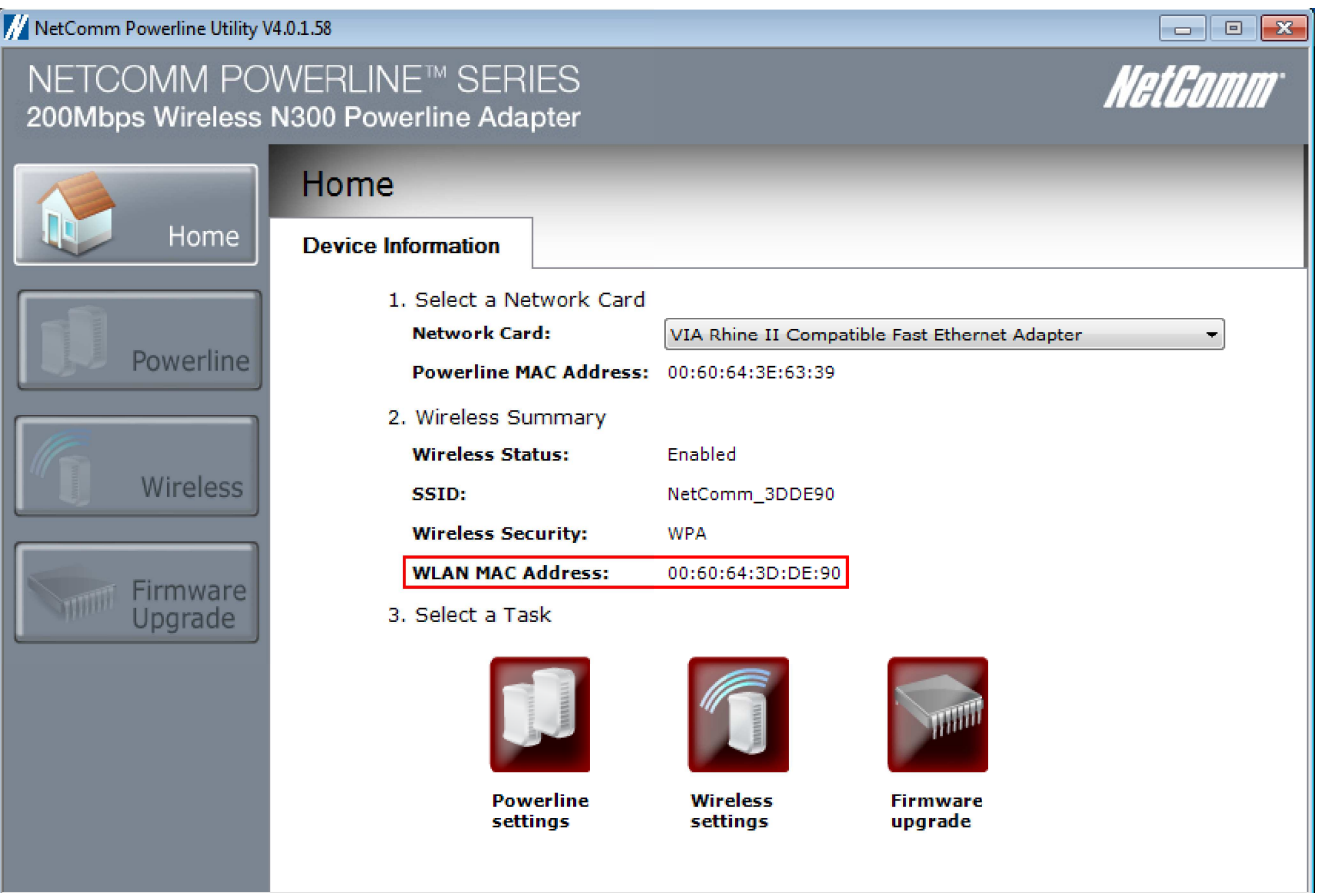

3. Look for the **WLAN MAC Address** on the **Home** page of the utility. The last 8 characters make up the default wireless password. In the example above the wireless password is 64:3D:DE:90.

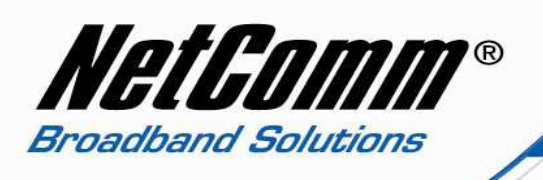

4. Select the **Wireless** option from the NP202Wn utility.

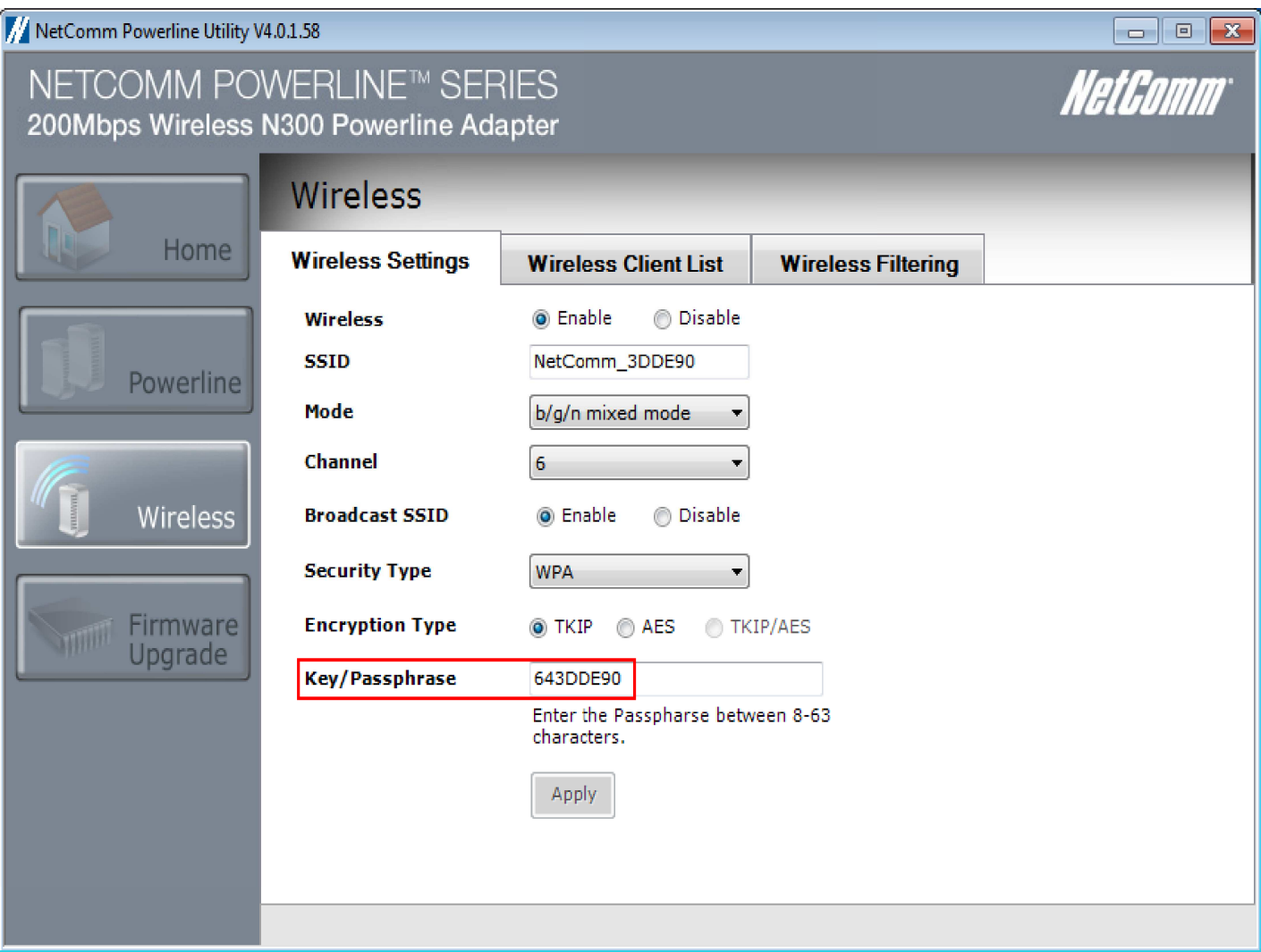

- 5. On this page can be seen the **wireless key/password** matching the last 8 characters of the WLAN MAC address. You have the option of changing the key here. The **network name (SSID)** can also be seen and changed here.
- 6. Make changes as you deem necessary and press **Apply**.
- 7. On your computer select the new **SSID (network name)** from the list of available wireless networks, entering the existing or new wireless key to complete the connection.